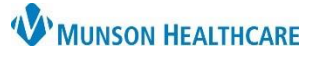

## Cerner PowerChart **EDUCATION**

## **How to Proxy a Patient List**

To proxy a Patient List:

- 1. Click on **Patient List** in the top toolbar.
- 2. Click **Properties**.
- 3. Click on the **Proxy** tab.
- 4. Click **New**.
- 5. Select the **Provider** field. Type in the provider's name. Click on the magnifying glass icon to display a list of providers that match the characters typed.
- 6. Use the drop-down to select a level of access. Click **Read** to not allow the provider to add or remove patients.
- 7. Begin date defaults to today and now. Change if needed.
- 8. Enter a date and time in the To: field to revoke access to the list on a specific date.
- 9. Click **Apply**.
- 10. Click **OK**.

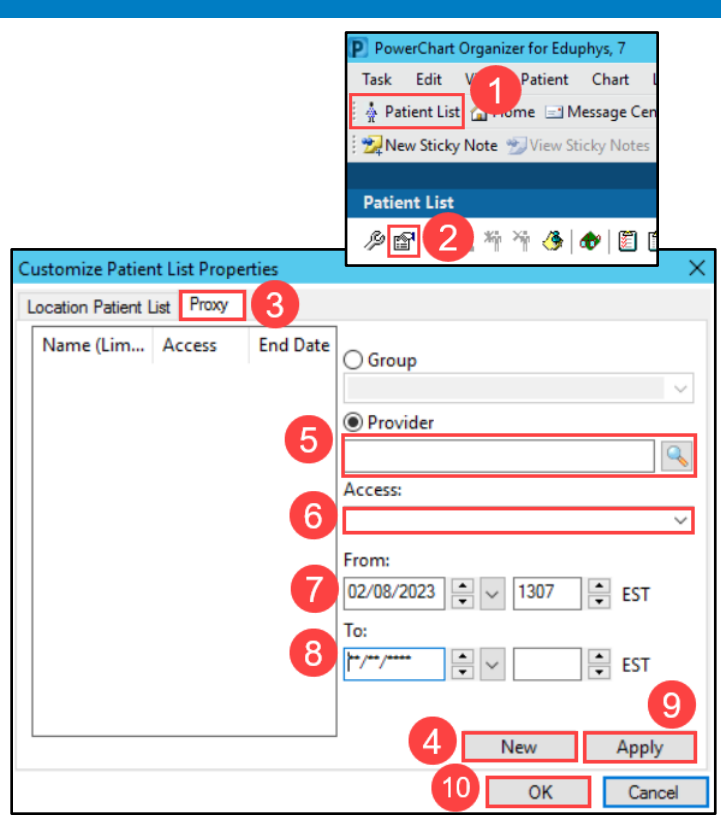

## **Move Proxy List to Available Patient List**

Once a provider has been granted proxy access, the provider will need to follow the steps below to use the list:

- 1. Click on **Patient List** in the top toolbar.
- 2. Click on the **wrench** icon.

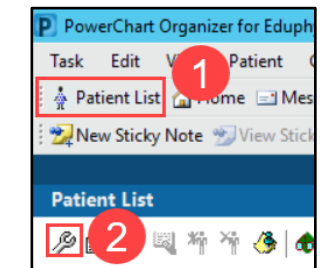

- 3. Select the **name of the list** in the Available lists column.
	- a. The list will display with another provider's name parenthetically.
- 4. Click the **blue arrow**. The list name moves to the Active Lists section.
- 5. Click **OK**.

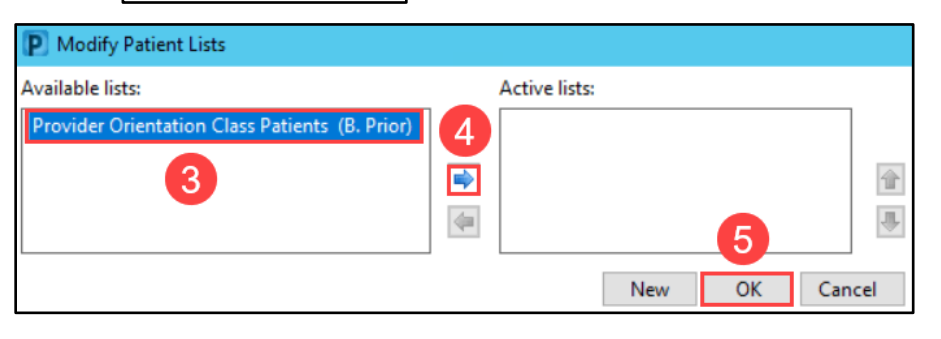